# PAS-À-PAS #Jaimemonbistrot

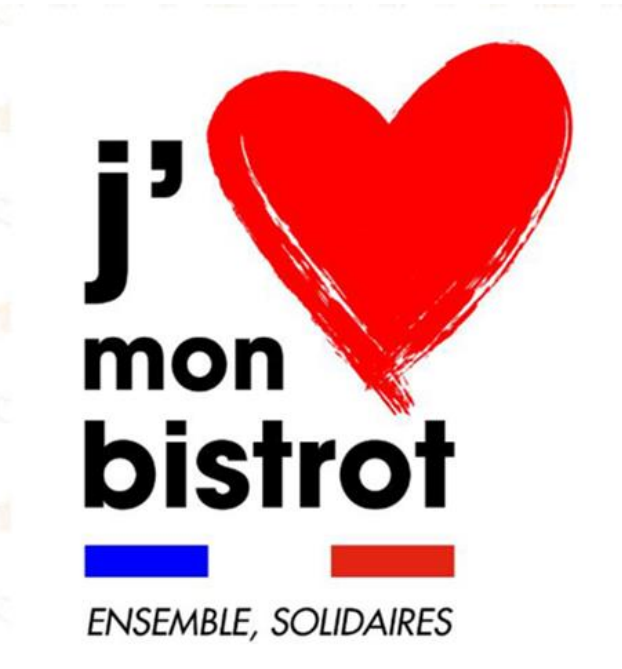

➢ **Une plateforme solidaire pour soutenir le CHR, simple et collaborative ouverte aux professionnels**. Elle a deux objectifs :

- **Accompagner les établissements dans leurs démarches** en mettant à leur disposition des articles et des contenus (RH, finance, réglementaire, etc.) et proposer un forum de discussion et de partage (fiches pratiques et conseils). En tant que patron d'établissement, vous pouvez bénéficier des contenus et des conseils en accès libre.

- **Soutenir les établissements** : dès le 14 avril, les consommateurs pourront contribuer au soutien de leur établissement préféré en pré-commandant une consommation pour des montants de 1,50€ à 50 € sur la plateforme, à venir consommer dès la reprise. Le montant des pré-commandes sera perçu immédiatement par l'établissement pour faciliter la reprise de son activité ! Et pour les 10 000 premières commandes, les partenaires ajouteront 50% de la somme versée, au bénéfice des consommateurs.

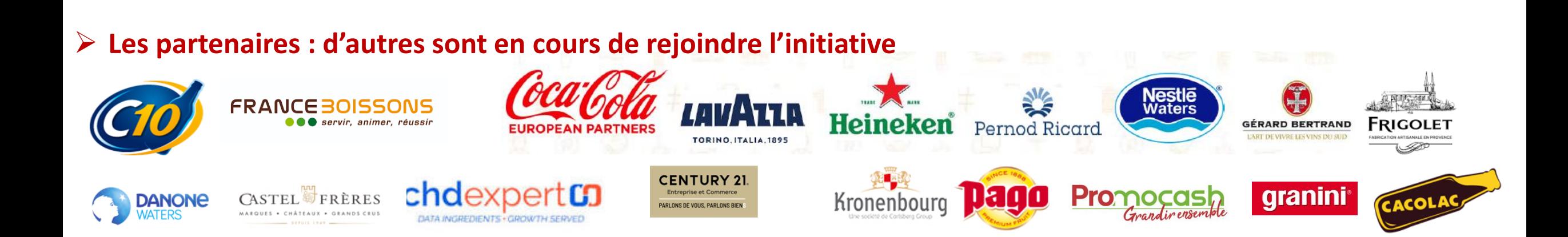

# PAS-A-PAS ETABLISSEMENT

#### **Comment ça fonctionne?**

#### **ETAPE 1** : Aller sur [www.jaimemonbistrot.Fr](https://urldefense.com/v3/__http:/www.jaimemonbistrot.Fr__;!!JnGxnq7w!xuQDPGrN1a3RqNt5E_17H9oqXE7MJ7ztdlxUHIYFPPTItQ9ZIpobSJzx1hzu$)

- **ETAPE 2** : Cliquer sur « Je suis un Etablissement »
- **ETAPE 3** : Cliquer sur « Inscrire mon établissement »

#### **ETAPE 4** : Remplir le formulaire

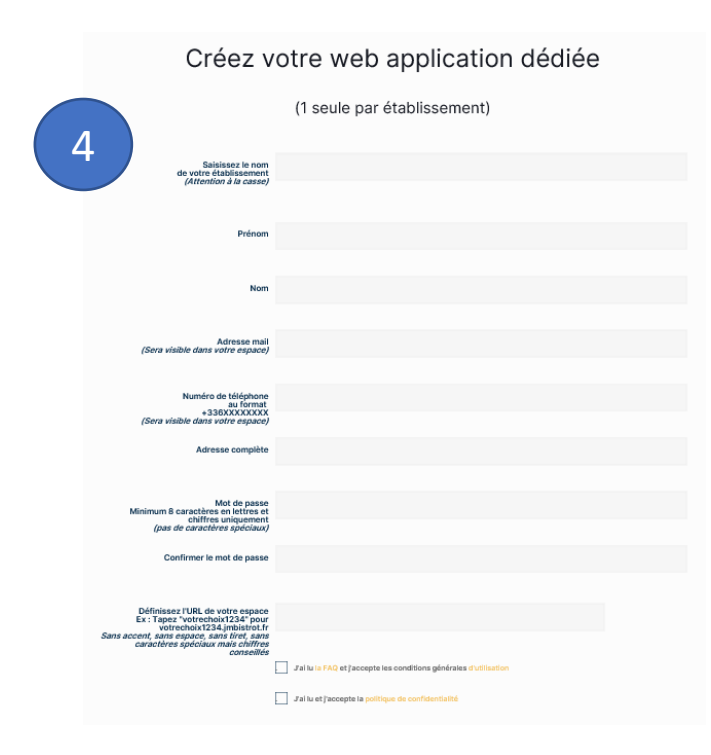

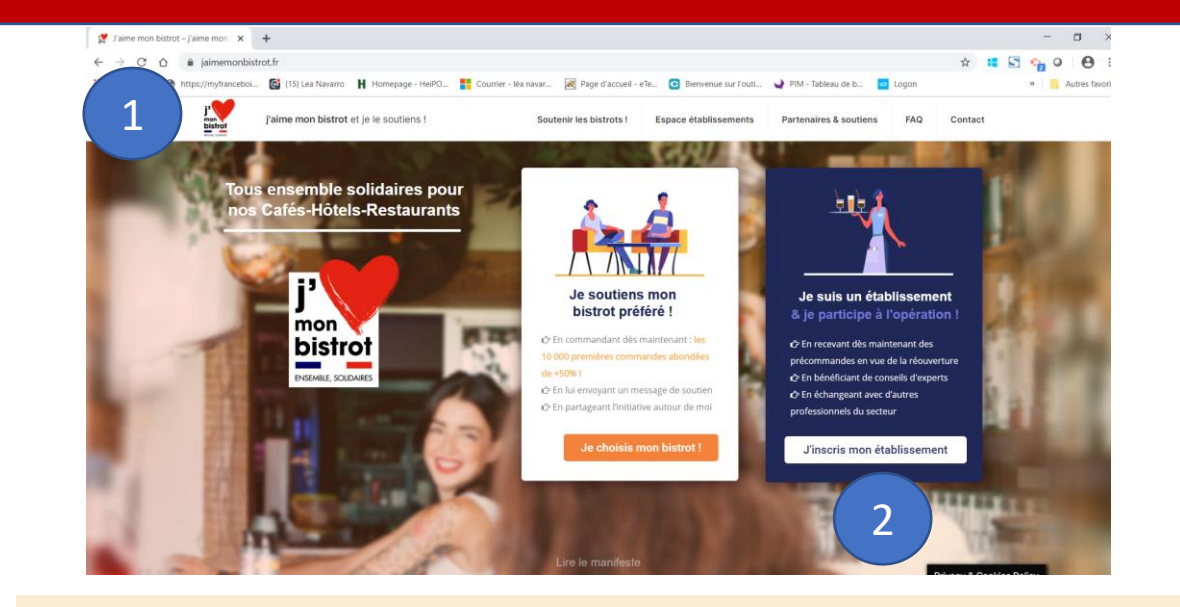

#### Inscrivez votre établissement sur J'aime Mon Bistrot!

En vous inscrivant, vous permettez aux consommateurs de précommander dans votre établissement.

> Chaque commande sera créditée de 50% additionnels, que nous financerons dans le cadre des 10 000 premières commandes, au bénéfice des consommateurs qui pourront venir en profiter dès la réouverture.

Nous ne prenons évidemment aucun frais de gestion sur ce service et vous disposez d'un accompagnement dédié tout au long de l'opération.

3

#### Voir la carte des points de vente

#### **Le Formulaire pour créer son espace dédié**

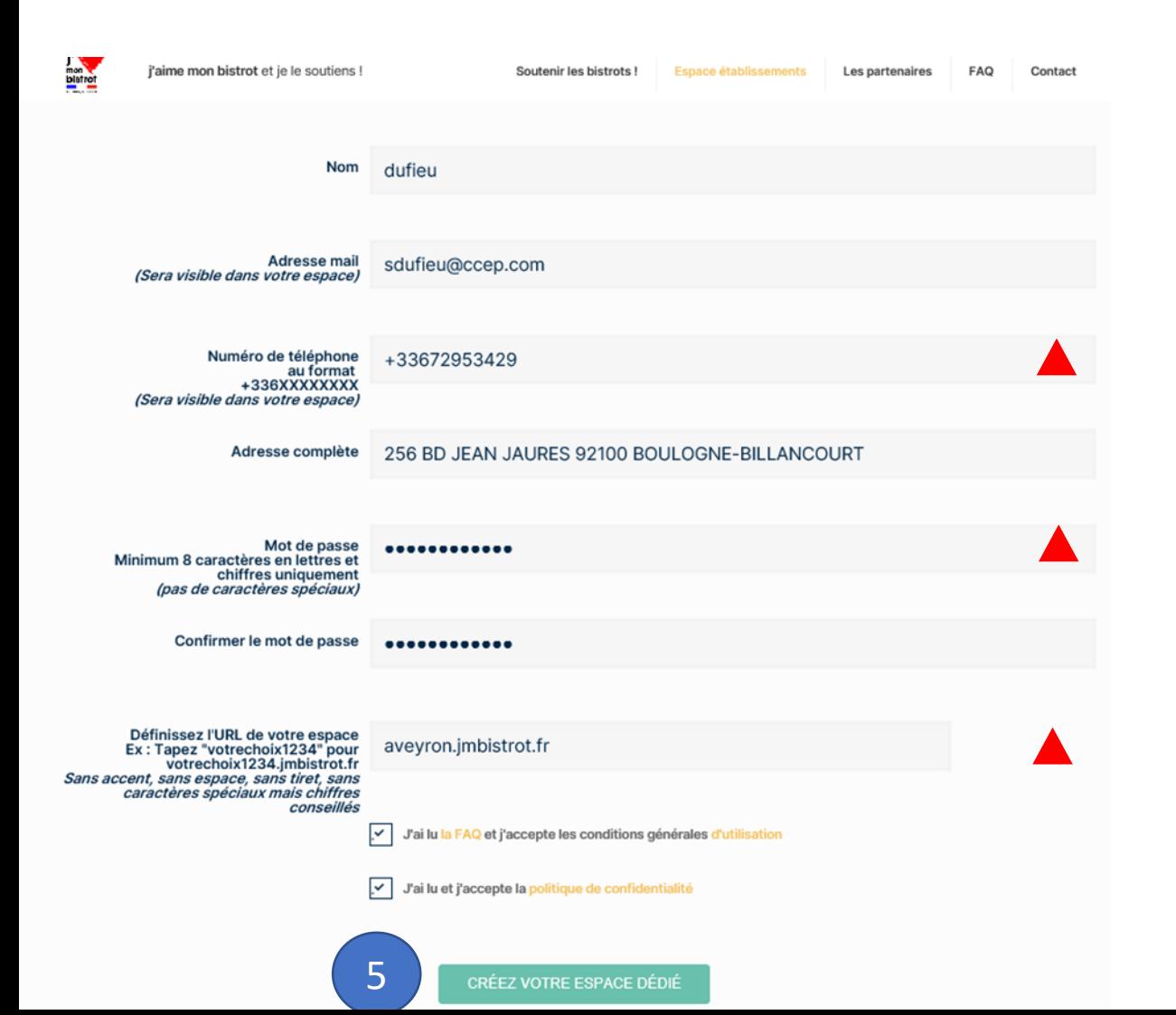

Les établissements vont créer une webapp (une page) où les consommateurs iront faire leur pré-commandes

> L'établissement n'arrive pas à valider son inscription ?

Attention à bien compléter les champs avec :

Le téléphone au format +336XXXXXXXX

<u>|</u>

- Le mot de passe au format : 8 caractère en lettres et chiffres uniquement
- L'URL au format tapez « votrechoix » + code postal. exemple : « bistrot31000 »

### Les dernières étapes d'inscription

 $\mathsf{I}$ > Le gérant reçoit alors un mail avec un pas à pas des étapes à suivre pour être publié :  $\mathsf{I}$ 

Etape 2 - Ciquer sur « j'inscris mon établissement" et remplir le formulaire.

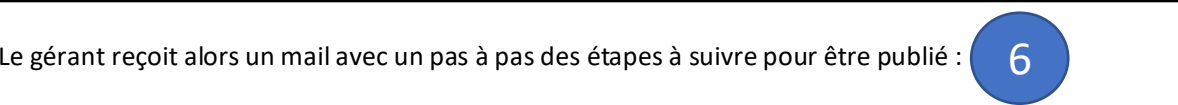

Afin de pouvoir recevoir vos précommandes sur la plateforme, nous vous prions de bien vouloir suivre les étapes suivantes:

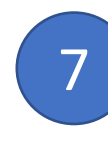

 $\frac{1}{\sqrt{2}}$  cot omail on inclusant loc **documents** cuivants on nièce iointo: cet email en incluant les **documents suivants en pièce jointe :** cet email en incluant les **documents suivants en pièce jointe :** Nous retourner les **pièces justificatives nécessaires** en répondant simplement à

- KBIS DE LA SOCIETE RATTACHEE A L'ETABLISSEMENT KBIS DE LA SOCIETE RATTACHEE A L'ETABLISSEMENT
- PIECE D'IDENTITE DU GERANT EN COURS DE VALIDITE PIECE D'IDENTITE DU GERANT EN COURS DE VALIDITE
- RIB DE LA SOCIETE RATTACHEE A L'ETABLISSEMENT RIB DE LA SOCIETE RATTACHEE A L'ETABLISSEMENT

Activez votre **compte de paiement en ligne** en vous rendant dans le profil

• Ajoutez un compte Stripe, remplissez et validez le formulaire

Sélectionnez Stripe dans les processeurs de paiement

Ajoutez un compte Stripe, remplissez et validez le formulaire

Manager de votre web application :

• Besoin d'aide pour créer votre compte Stripe ? Cliquez ici

Pas de scan pour vos documents ? Il vous suffit de télécharger l'appli gratuite les documents à : <u>contact-jmb@</u>  $P_{\text{M}}$ Envoyer les documents à : [contact-jmb@alleatone.com](mailto:contact-jmb@alleatone.com)

3

9

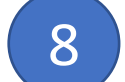

Activez votre **compte de paiement en ligne** en vous rendant dans le profil Manager de votre web application :

- Cliquez sur votre Nom ou votre photo
- Cliquez sur Mes intégrations
- Sélectionnez Stripe dans les processeurs de paiement
- Ajoutez un compte Stripe, remplissez et validez le formulaire
- Besoin d'aide pour créer votre compte Stripe ? Cliquez ici

Après ces deux étapes complétées et la validation de vos pièces justificatives, votre établissement sera ajouté à la carte des établissements partenaires sur JaimeMonBistrot.fr. Les consommateurs pourront alors vous soutenir en réalisant leurs précommandes.

Note : les précommandes seront directement versées sur votre compte Stripe, libre à vous de définir la fréquence de virement vers votre compte bancaire. L'abondement des partenaires se fera directement sur votre compte bancaire à la fin de la période de confinement.

**Active webapp JaimeMonBistrot personnalisée pour votre établissement vous votre en la profit de profil de la profil de la profil de la profil de la profil de la profil de la profil de la profil de la profil de la profil d** permet également d'activer **GRATUITEMENT** la commande en ligne via **Click&Collect** ou **Livraison** pendant toute la période de confinement.

> Si cela vous intéresse, retrouvez nos tutoriels de formation pour éditer votre menu et paramétrer ces services en cliquant ici.

Pour toute question complémentaire, n'hésitez pas à nous contacter par email à contact-jmb@alleatone.com.

La webapp ne pourra pas être publiée et le bistrot ne pourra pas recevoir de précommande tant qu'il n'aura pas envoyé tous les documents d'inscription ET validé son compte Stripe. <u>ו</u>

*Comment valider le compte Stripe ?*  Consulter le [Tuto Stripe ICI.](https://www.jaimemonbistrot.fr/?page_id=529)

*Que faire en cas de problème avec Stripe ?*  Contacter [contacter@jaimemonbistrot.fr](mailto:contacter@jaimemonbistrot.fr)

### **Comment valider les bons d'achat à la fin du confinement ?**

**ETAPE 1** : Aller sur la web application établissement par *exemple [www.test@jmbistrot.fr](http://www.test@jmbistrot.fr)*

- **ETAPE 2** : Cliquer sur « Connexion» en haut à droite
- **ETAPE 3** : Sélectionner le mode « Manager »

**ETAPE 4** : Cliquer sur le client concerné rubrique « Clients »

**ETAPE 5** : Débiter la somme souhaité de la cagnotte

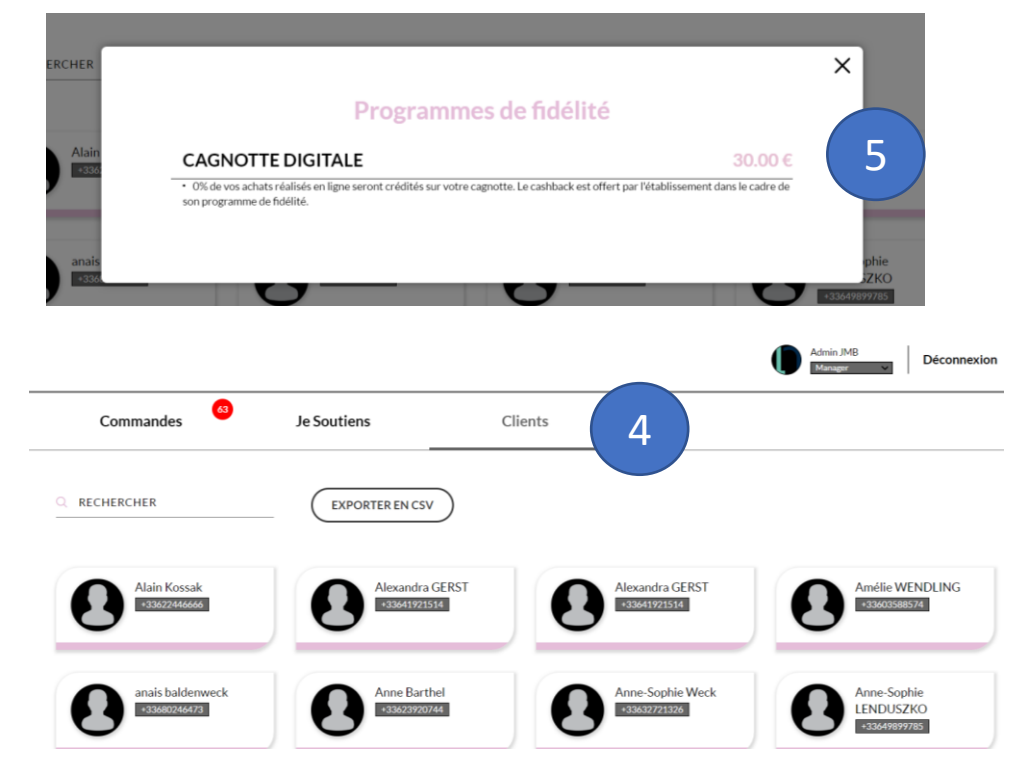

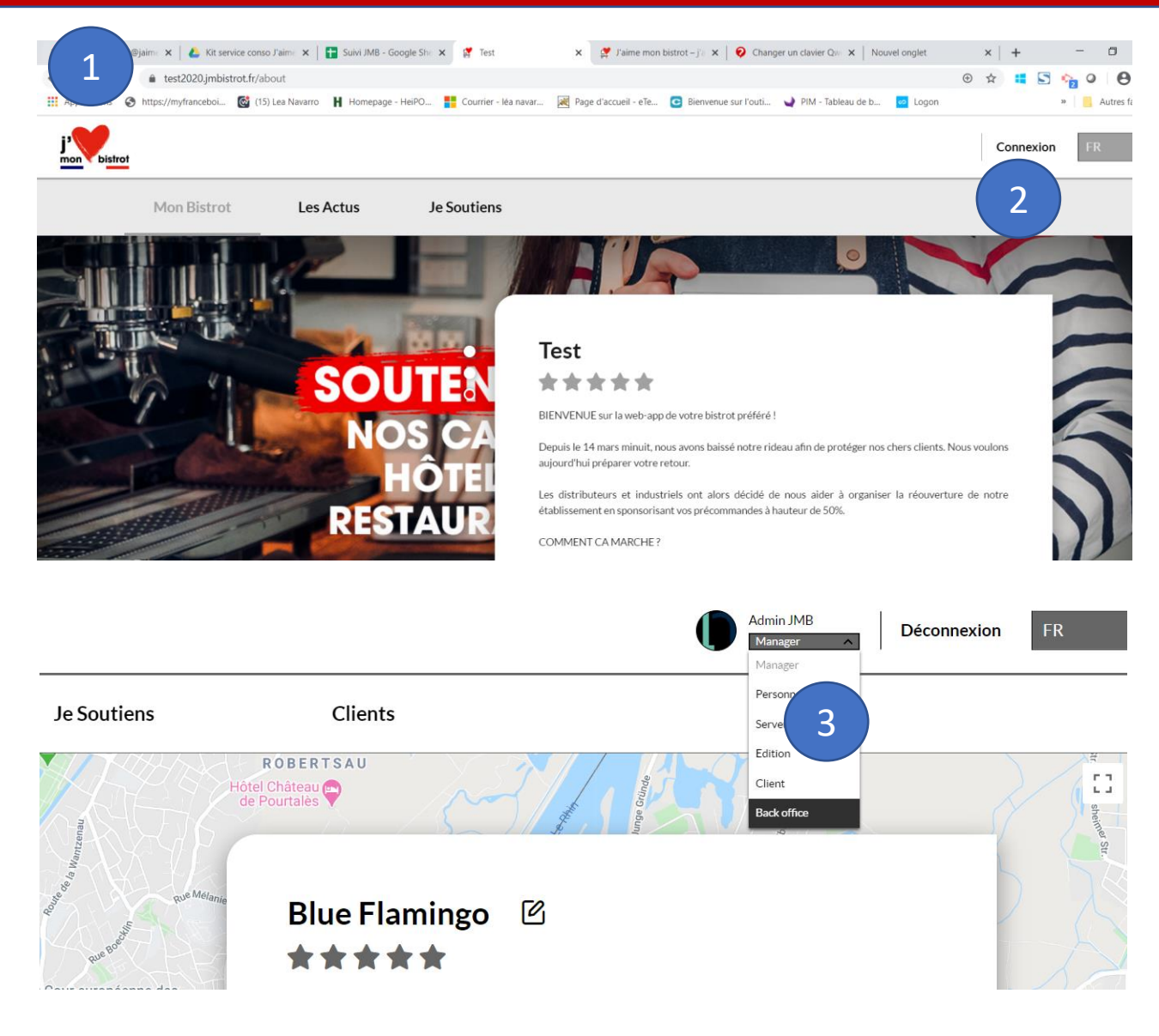

### **Sur le site, il y a un [FAQ](https://www.jaimemonbistrot.fr/?page_id=245) pour répondre à toutes les questions**

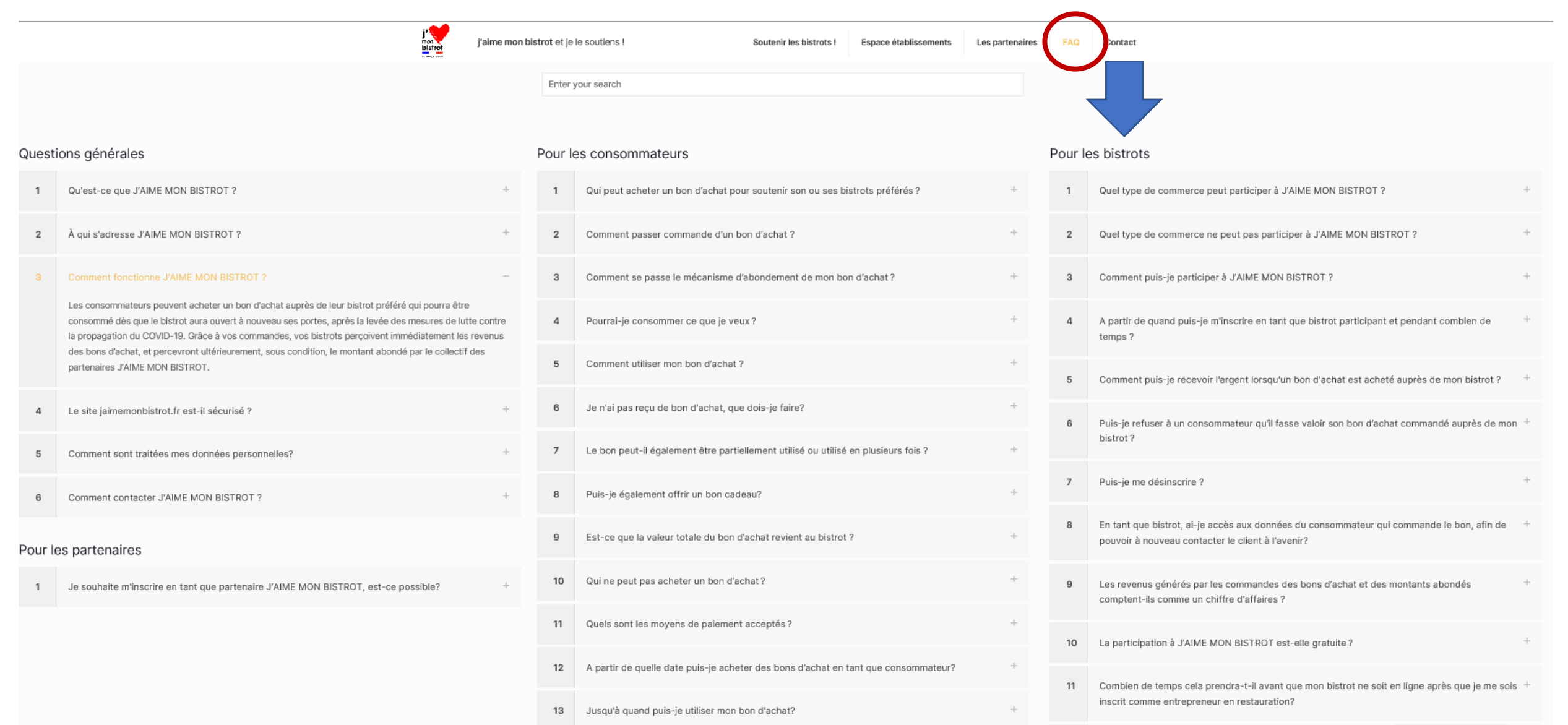

# PAS-A-PAS **CONSOMMATEUR**

## **Comment ça fonctionne? (1/2)**

#### **ETAPE 1** : Aller sur [www.jaimemonbistrot.fr](http://www.jaimemonbistrot.fr/)

**ETAPE 2** : Cliquer sur « Je choisis mon bistrot !»

**ETAPE 3** : Cliquer sur « Je soutiens cet établissement »

**ETAPE 4** : Aller dans la rubrique « Je soutiens »

**ETAPE 5** : Sélectionner le bon d'achat souhaité (1,50€, 3,50, 12€, 20€, 50€)

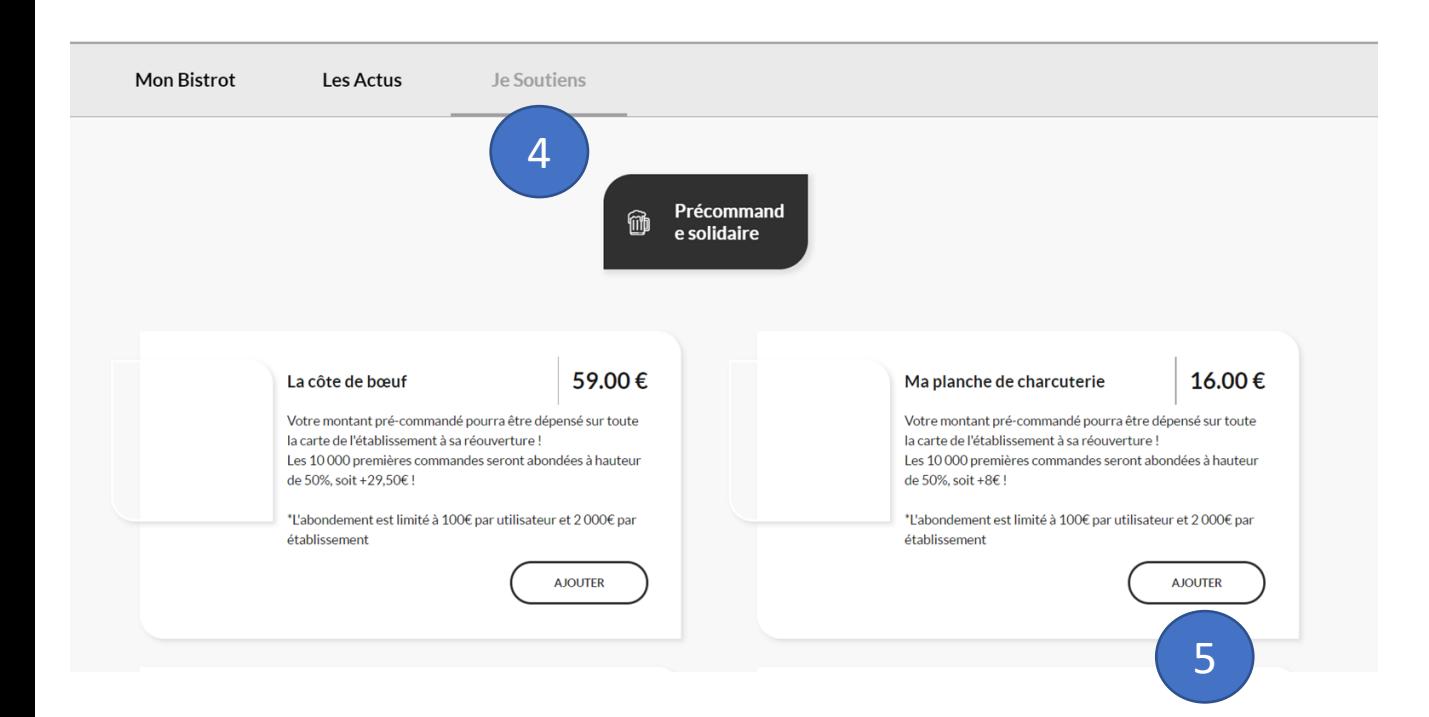

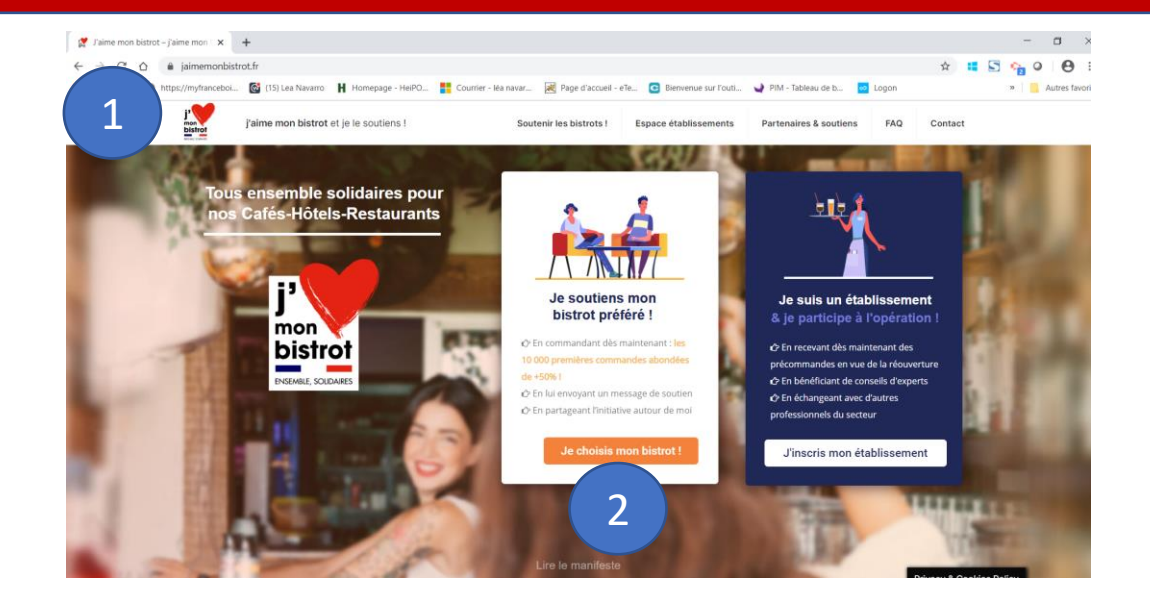

#### Je sélectionne mon bistrot préféré parmi les établissements référencés:

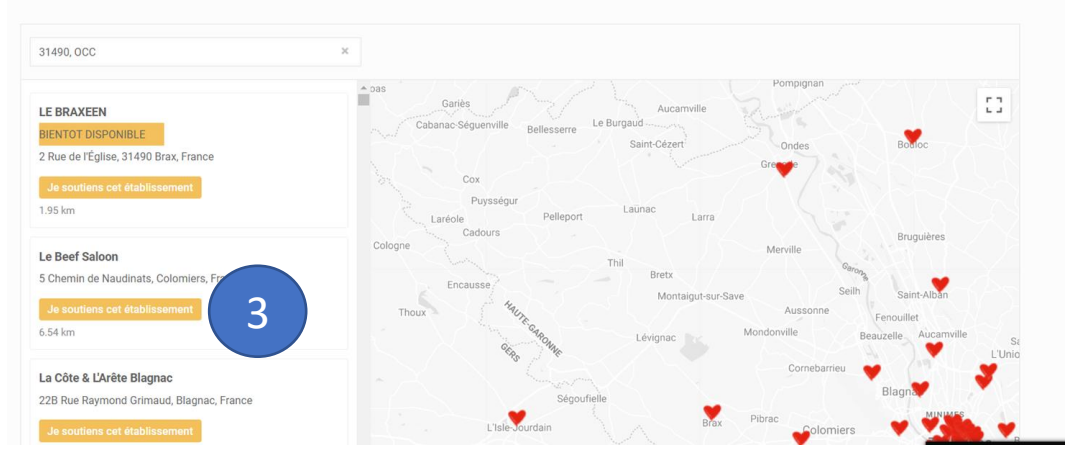

### **Comment ça fonctionne? (2/2)**

**ETAPE 6** : Aller dans « panier » pour valider le bon d'achat

**ETAPE 7** : Créer son compte

**ETAPE 8** : Payer et cliquer sur « confirmer »

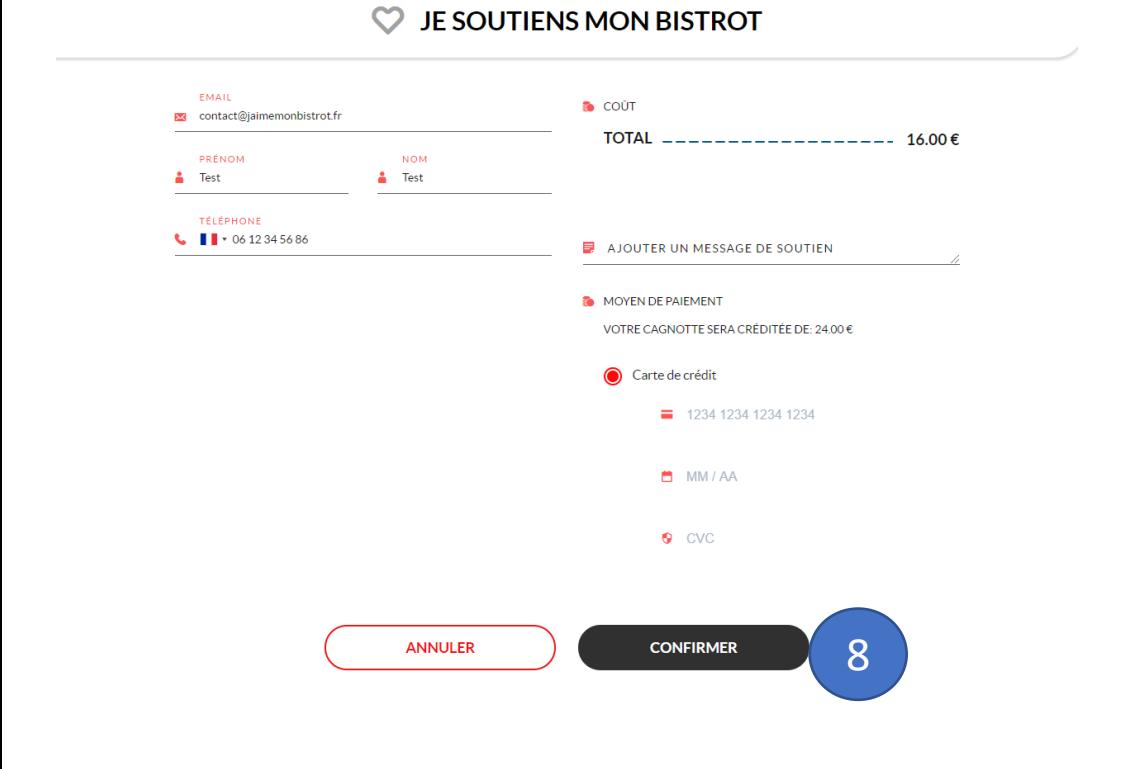

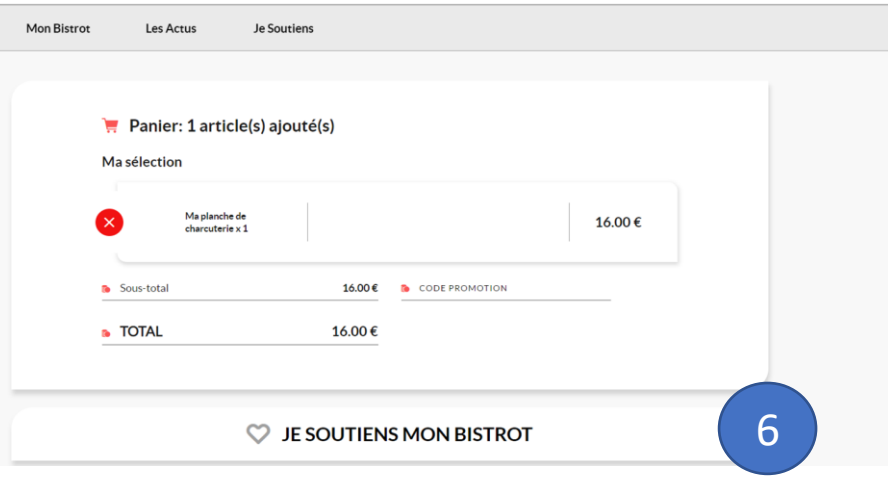

#### Créer un compte

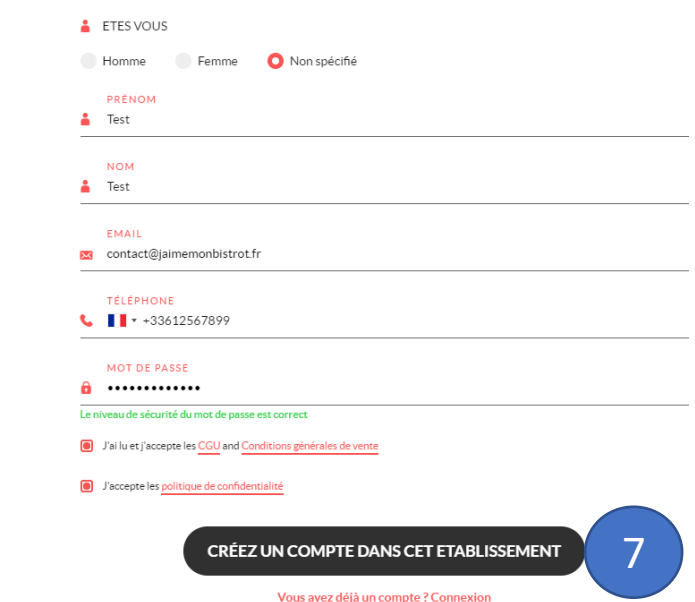

### **Comment utiliser mon bon d'achat à la fin du confinement ?**

Présenter le mail de confirmation ou le bon d'achat sur la web application établissement (rubrique « cagnotte »). L'établissement pourra retirer la somme consommée.

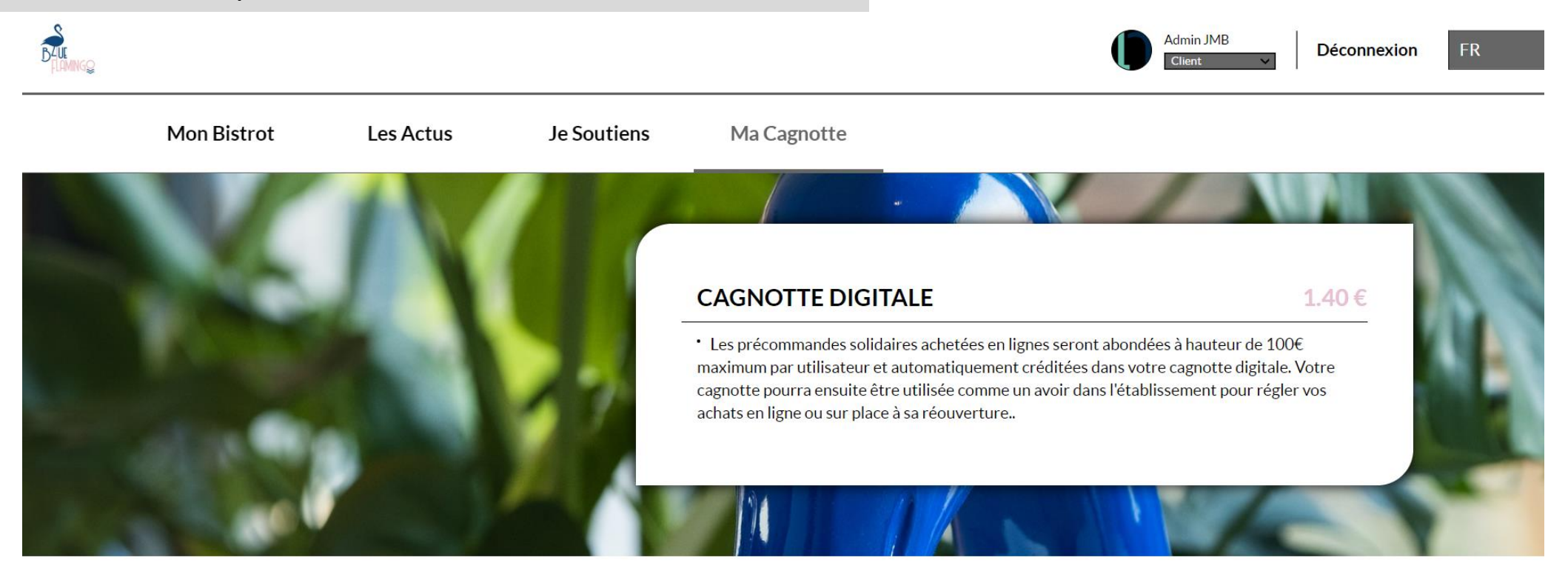

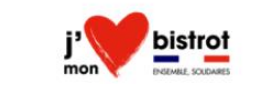

### **Sur le site, il y a un [FAQ](https://www.jaimemonbistrot.fr/?page_id=245) pour répondre à toutes les questions**

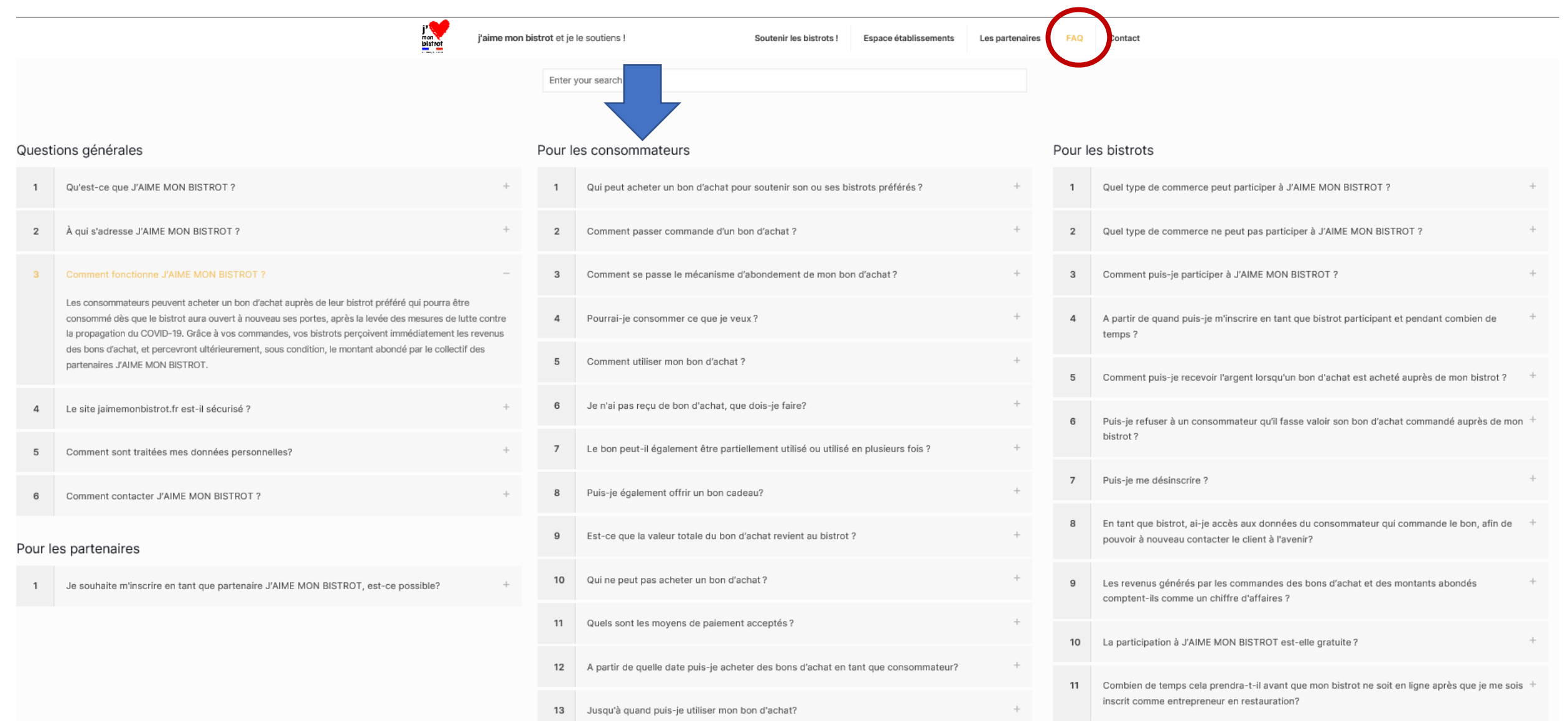

### **Un problème ? Une question ? Contactez le SAV**

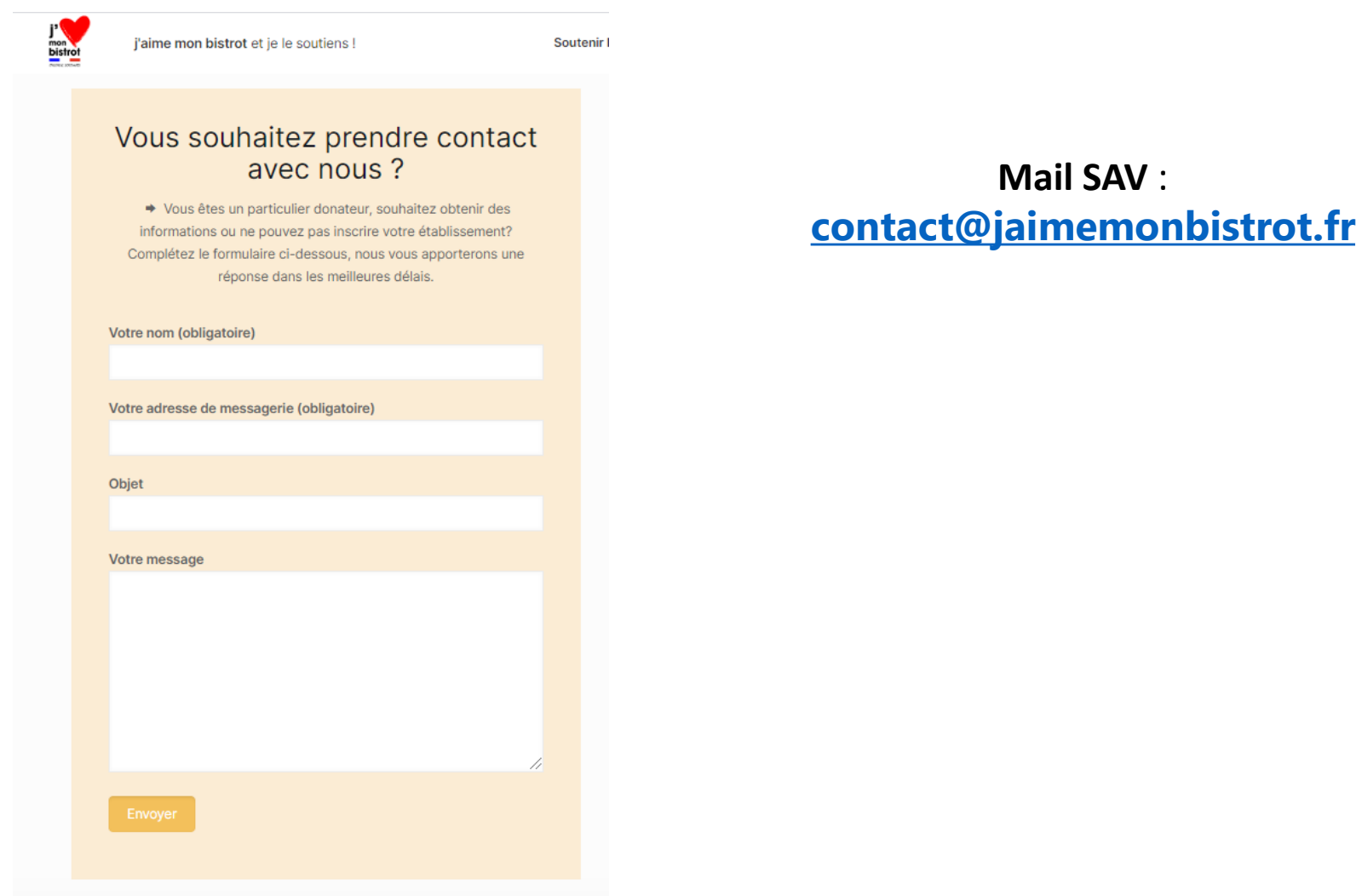